# **CA Agile Vision ™**

# **Handbuch "Erste Schritte" Summer 2012**

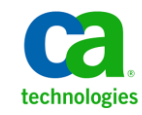

Diese Dokumentation, die eingebettete Hilfesysteme und elektronisch verteilte Materialien beinhaltet (im Folgenden als "Dokumentation" bezeichnet), dient ausschließlich zu Informationszwecken des Nutzers und kann von CA jederzeit geändert oder zurückgenommen werden.

Diese Dokumentation darf ohne vorherige schriftliche Genehmigung von CA weder vollständig noch auszugsweise kopiert, übertragen, vervielfältigt, veröffentlicht, geändert oder dupliziert werden. Diese Dokumentation enthält vertrauliche und firmeneigene Informationen von CA und darf vom Nutzer nicht weitergegeben oder zu anderen Zwecken verwendet werden als zu denen, die (i) in einer separaten Vereinbarung zwischen dem Nutzer und CA über die Verwendung der CA-Software, auf die sich die Dokumentation bezieht, zugelassen sind, oder die (ii) in einer separaten Vertraulichkeitsvereinbarung zwischen dem Nutzer und CA festgehalten wurden.

Ungeachtet der oben genannten Bestimmungen ist der Benutzer, der über eine Lizenz für das bzw. die in dieser Dokumentation berücksichtigten Software-Produkt(e) verfügt, berechtigt, eine angemessene Anzahl an Kopien dieser Dokumentation zum eigenen innerbetrieblichen Gebrauch im Zusammenhang mit der betreffenden Software auszudrucken, vorausgesetzt, dass jedes Exemplar diesen Urheberrechtsvermerk und sonstige Hinweise von CA enthält.

Dieses Recht zum Drucken oder anderweitigen Anfertigen einer Kopie der Dokumentation beschränkt sich auf den Zeitraum der vollen Wirksamkeit der Produktlizenz. Sollte die Lizenz aus irgendeinem Grund enden, bestätigt der Lizenznehmer gegenüber CA schriftlich, dass alle Kopien oder Teilkopien der Dokumentation an CA zurückgegeben oder vernichtet worden sind.

SOWEIT NACH ANWENDBAREM RECHT ERLAUBT, STELLT CA DIESE DOKUMENTATION IM VORLIEGENDEN ZUSTAND OHNE JEGLICHE GEWÄHRLEISTUNG ZUR VERFÜGUNG; DAZU GEHÖREN INSBESONDERE STILLSCHWEIGENDE GEWÄHRLEISTUNGEN DER MARKTTAUGLICHKEIT, DER EIGNUNG FÜR EINEN BESTIMMTEN ZWECK UND DER NICHTVERLETZUNG VON RECHTEN. IN KEINEM FALL HAFTET CA GEGENÜBER IHNEN ODER DRITTEN GEGENÜBER FÜR VERLUSTE ODER UNMITTELBARE ODER MITTELBARE SCHÄDEN, DIE AUS DER NUTZUNG DIESER DOKUMENTATION ENTSTEHEN; DAZU GEHÖREN INSBESONDERE ENTGANGENE GEWINNE, VERLORENGEGANGENE INVESTITIONEN, BETRIEBSUNTERBRECHUNG, VERLUST VON GOODWILL ODER DATENVERLUST, SELBST WENN CA ÜBER DIE MÖGLICHKEIT DIESES VERLUSTES ODER SCHADENS INFORMIERT WURDE.

Die Verwendung aller in der Dokumentation aufgeführten Software-Produkte unterliegt den entsprechenden Lizenzvereinbarungen, und diese werden durch die Bedingungen dieser rechtlichen Hinweise in keiner Weise verändert.

Diese Dokumentation wurde von CA hergestellt.

Zur Verfügung gestellt mit "Restricted Rights" (eingeschränkten Rechten) geliefert. Die Verwendung, Duplizierung oder Veröffentlichung durch die US-Regierung unterliegt den in FAR, Absätze 12.212, 52.227-14 und 52.227-19(c)(1) bis (2) und DFARS, Absatz 252.227-7014(b)(3) festgelegten Einschränkungen, soweit anwendbar, oder deren Nachfolgebestimmungen.

Copyright © 2012 CA. Alle Rechte vorbehalten. Alle Marken, Produktnamen, Dienstleistungsmarken oder Logos, auf die hier verwiesen wird, sind Eigentum der entsprechenden Rechtsinhaber.

# **CA Technologies-Produktreferenzen**

Dieser Dokumentationssatz bezieht sich auf die folgenden CA Technologies-Marken und Produkte:

- CA Agile Vision™
- CA Product Vision
- CA Clarity PPM
- CA Software Change Manager

# **Technischer Support – Kontaktinformationen**

Wenn Sie technische Unterstützung für dieses Produkt benötigen, wenden Sie sich an den Technischen Support unter [http://www.ca.com/worldwide.](http://www.ca.com/worldwide/) Dort finden Sie eine Liste mit Standorten und Telefonnummern sowie Informationen zu den Bürozeiten.

# **Inhalt**

# Kapitel 1: Einführung

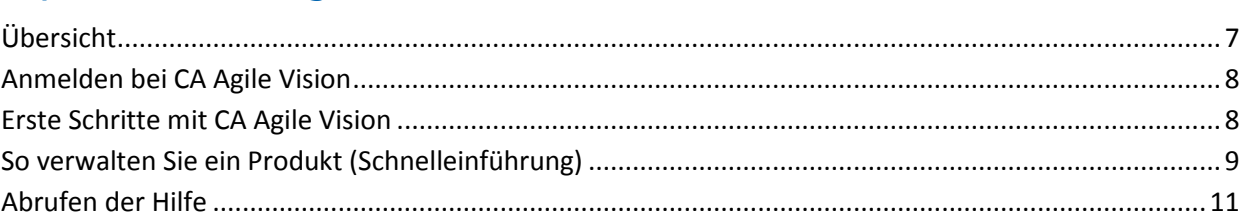

# Kapitel 2: Schnelleinführung

19

25

 $\overline{7}$ 

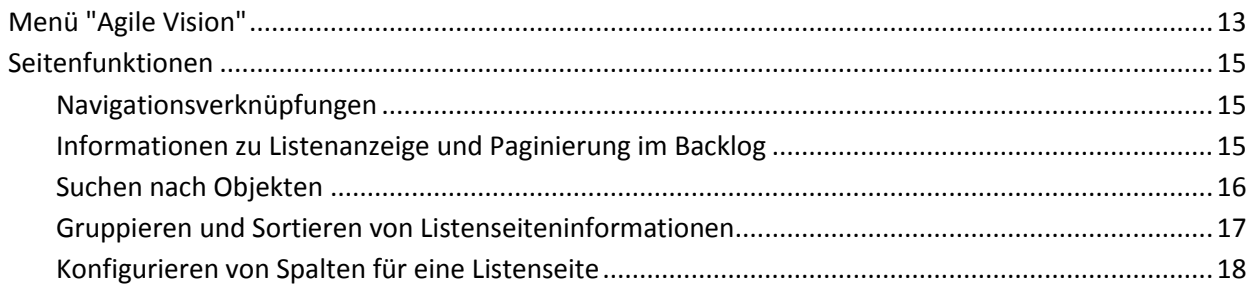

# Kapitel 3: Listenseiten

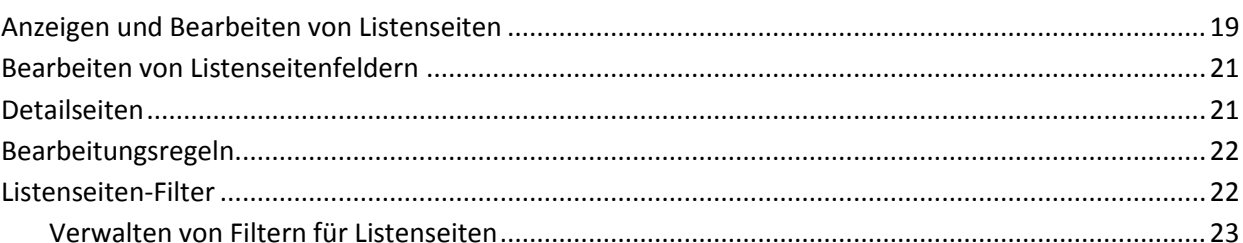

# Kapitel 4: Verwenden von CA Agile Vision

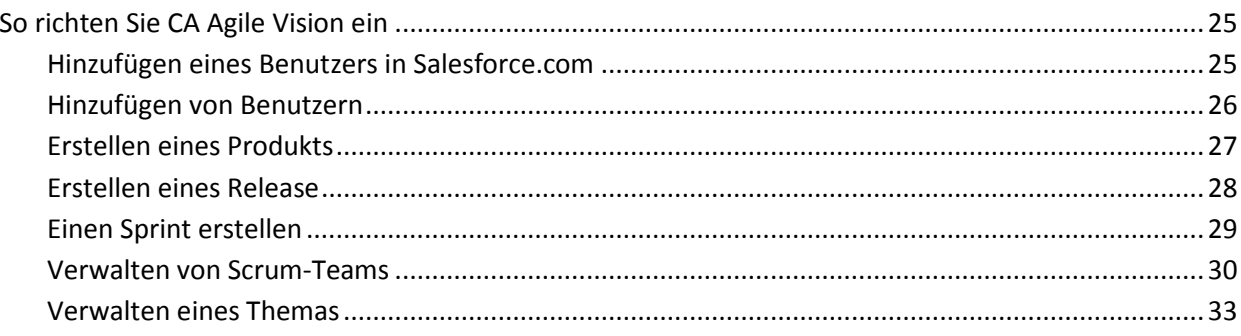

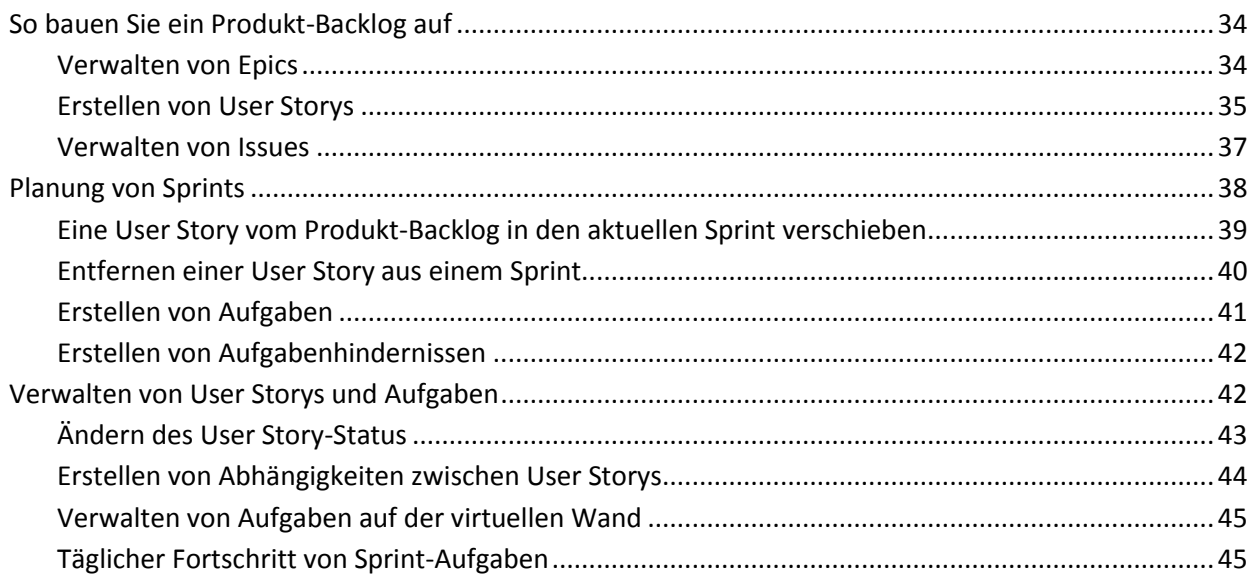

# <span id="page-6-0"></span>**Kapitel 1: Einführung**

Dieses Kapitel enthält folgende Themen:

[Übersicht](#page-6-1) (siehe Seite 7) [Anmelden bei CA](#page-7-0) Agile Vision (siehe Seite 8) [Erste Schritte mit CA](#page-7-1) Agile Vision (siehe Seite 8) [So verwalten Sie ein Produkt \(Schnelleinführung\)](#page-8-0) (siehe Seite 9) [Abrufen der Hilfe](#page-10-0) (siehe Seite 11)

# <span id="page-6-1"></span>**Übersicht**

CA Agile Vision ermöglicht es Kunden, Produkte, die nach der Scrum-Methodik ausgerichtet sind, auf intuitive und unkomplizierte Weise zu verwalten. Agile-Teams können die Planung von Produkt-Releases auf Datum, Nachfrage und Kapazität basieren. Da CA Agile Vision webbasiert ist und im Internet verfügbar ist, können sich die Teammitglieder unabhängig von ihrem Aufenthaltsort an der Sprint-Planung beteiligen und den Status anzeigen und aktualisieren.

**Hinweis:** Weitere Informationen zu CA Agile Vision finden Sie in der *Online-Hilfe*.

# <span id="page-7-0"></span>**Anmelden bei CA Agile Vision**

Allen neuen CA Agile Vision-Benutzer erhalten einen Benutzernamen und ein temporäres Anmeldungskennwort. Über das Kontrollkästchen können Sie festlegen, dass CA Agile Vision das Feld "Benutzername" automatisch mit Ihrem Anmeldebenutzernamen auffüllen soll.

Wenn Sie sich zum ersten Mal bei CA Agile Vision anmelden, werden Sie aufgefordert, Ihr Kennwort sofort zu ändern.

## **Gehen Sie wie folgt vor:**

- 1. Melden Sie sich über die folgende URL in Ihrem Webbrowser bei CA Agile Vision an: https://cavision.cloudforce.com
- 2. Geben Sie ein neues Kennwort ein und bestätigen Sie es.

Ihr neues Kennwort muss folgende Eigenschaften haben:

- Mindestens acht Zeichen
- Großgeschriebene und kleingeschriebene alphanumerische Zeichen
- 3. Wählen Sie im Dropdown-Menü eine Sicherheitsfrage aus.
- 4. Geben Sie Ihre Antwort ein.
- 5. Klicken Sie auf "Speichern".

# <span id="page-7-1"></span>**Erste Schritte mit CA Agile Vision**

Alle Benutzer, die sich bei CA Agile Vision anmelden, gelangen auf ihre Startseite, auf der Ihnen die folgenden Elemente angezeigt werden:

- Eine Liste mit ihnen zugewiesenen, offenen Aufgaben
- Verknüpfungen zu folgenden Orten:
	- *CA Agile Vision - Handbuch "Erste Schritte"*
	- Seite "User Story erstellen"
	- Virtuelle Wand (zum Verwalten von Aufgaben)

Für jede Aufgabe in der Aufgabenliste werden Produkt, Release, Sprint, User Story und Team, zu dem sie gehört, angezeigt. Die Aufgabe zeigt auch eine Aufschlüsselung von Stunden an. Die Aufgaben sind alphabetisch nach den Sprint-Enddaten sortiert. Wenn keine Aufgaben erstellt oder zugewiesen sind, ist die Liste leer. Sie sehen keine zugewiesenen Aufgaben, wenn Sie sich das erste Mal bei CA Agile Vision anmelden oder wenn Sie noch nicht Mitglied des Teams sind, das einem Produkt zugewiesen ist.

**Wichtig!** Nur Benutzer, die Mitglieder eines Teams sind, das einem Produkt zugewiesen ist, können die User Storys, Aufgaben und Scrum-Teams dieses Produkts ändern. Benutzer, die dem Produkt nicht zugewiesen sind, können die Produktdetails nur anzeigen.

Benutzer können auf eine Aufgabe, eine User Story oder einen Sprint-Titel klicken, um die jeweiligen Details anzuzeigen. Benutzer können auch auf "Bearbeiten" klicken, um die Aufgabe zu bearbeiten.

# <span id="page-8-0"></span>**So verwalten Sie ein Produkt (Schnelleinführung)**

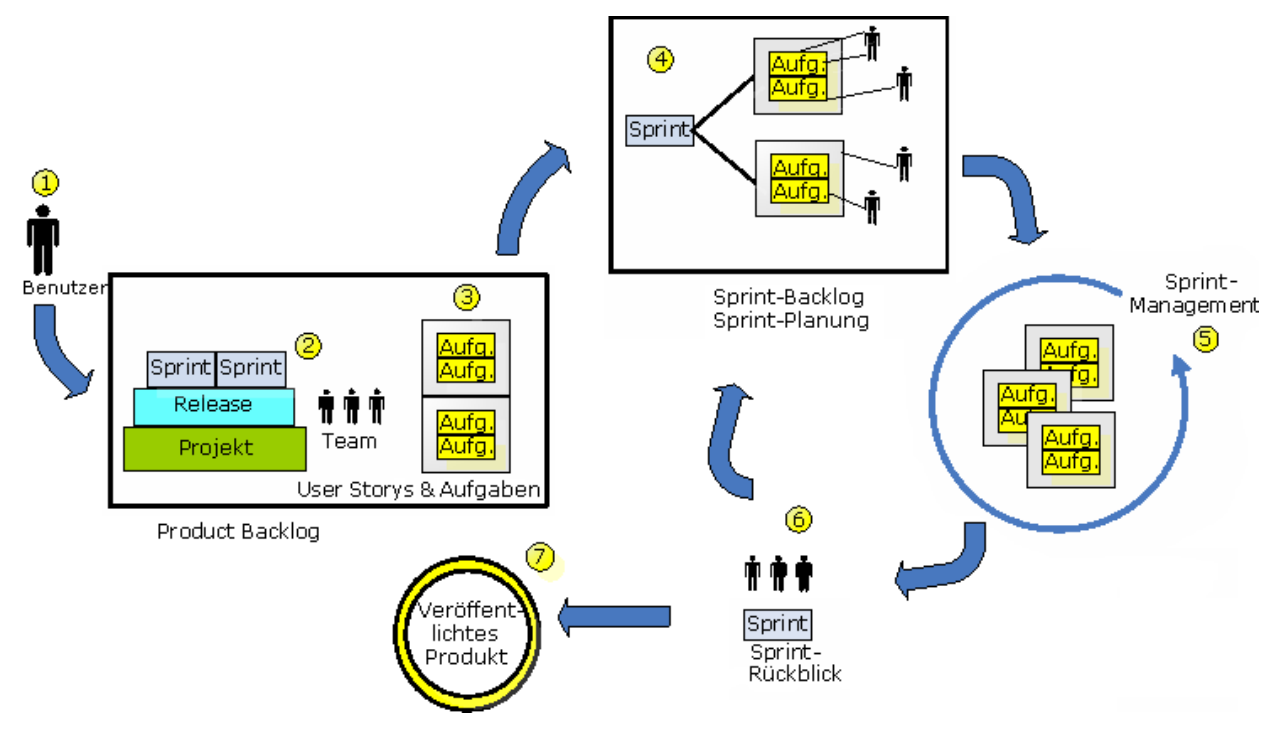

Die folgende Grafik veranschaulicht das Erstellen und Verwalten eines Produkts in CA Agile Vision:

## **Die Produktverwaltung in CA Agile Vision umfasst folgende Aufgaben:**

- 1. Der Systemadministrator oder der Superuser fügt Benutzer von der Force.com-Organisation als aktive Benutzer zu CA Agile Vision hinzu.
- 2. Der Systemadministrator oder der Superuser richtet das Produkt für die Teilnahme des Teams ein. Die Einrichtung umfasst die folgenden Aufgaben:
	- Ein Produkt erstellen.
	- Releases, Sprints und Produkt-Unterelemente erstellen.
	- Ein Scrum-Team erstellen und dem Scrum-Team CA Agile Vision-Benutzer als Mitglieder zuweisen.
	- Die Zuordnung der Teammitglieder definieren.
	- Die Sprint-Geschwindigkeit des Teams schätzen.
	- Einem Sprint ein oder mehrere Teams zuweisen.
- 3. Teammitglieder fügen dem Produkt-Backlog User Storys hinzu, die die gelieferten Funktionen beschreiben. Das Team schätzt für jede User Story Punkte, erstellt Abhängigkeiten von anderen User Storys und definiert Annahmekriterien.
- 4. Während der Planung eines Sprints führen Teammitglieder die folgenden Aufgaben durch:
	- Entscheiden, welche User Storys für den nächsten Sprint geliefert werden sollen.
	- User Storys aus dem Produkt-Backlog in das Sprint-Backlog verschieben.
	- Den User Storys Eigentümer zuweisen.
	- Aufgaben erstellen und Eigentümer zuweisen.
	- Die zum Fertigstellen der Aufgabe erforderlichen Stunden schätzen.

Das Team übergibt den Sprint und beginnt mit der Entwicklung und dem Testen.

5. Während des Sprints aktualisiert das Team den Status der Aufgabe und der User Storys. Teammitglieder können zusätzliche Elemente aus dem Produkt-Backlog ziehen oder die Arbeit durch erneute Zuweisungen von Aufgaben neu zuordnen.

Durch Stunden- und Burndown-Diagramme auf den Seiten "User Storys und Diagramme" und "Dashboard" verfolgen Teammitglieder den Fortschritt täglich. Diagramme zur Teamzuordnung ermöglichen es dem Team, den Workload einzelner Mitglieder schnell und einfach anzuzeigen.

- 6. Am Ende des Sprints halten die Teammitglieder eine Nachbesprechung ab, um folgende Aktivitäten durchzuführen:
	- Erfolge und Mängel des Sprints besprechen.
	- Schritte zur Verbesserung der zukünftigen Sprints besprechen.
	- Zu den Sprint-Details Rückblicksnotizen hinzufügen, die von den Teammitgliedern und von anderen Benutzern angezeigt werden können.
	- Die User Story und den Sprint schließen.
	- Den nächsten Sprint planen.
- 7. Wenn alle Sprints abgeschlossen sind, wird das Produkt freigegeben, und der Produktmanager schließt das Release.

In diesem Handbuch wird beschrieben, wie Sie mit CA Agile Vision Ihr agiles Produkt einrichten, User Storys und Aufgaben verwalten und den Fortschritt von Sprints und Releases verfolgen können.

**Hinweis**: Ausführlichere Informationen zu den einzelnen Schritten des agilen Prozesses finden Sie in der *Online-Hilfe*.

**Hinweis:** Für dieses Handbuch wird angenommen, dass CA Agile Vision-Benutzer mit der Scrum-Methodik und der Agile- Terminologie vertraut sind.

# <span id="page-10-0"></span>**Abrufen der Hilfe**

Klicken Sie links in der Kopfzeile auf die Verknüpfung "Hilfe", um kontextbezogene Hilfe zu CA Agile Vision zu erhalten. Wenn Sie beispielsweise auf der Seite "Backlog" auf "Hilfe" klicken, wird jenes Thema der Hilfe angezeigt, das die Aufgaben beschreibt, die Sie auf dieser Seite durchführen können. Dies umfasst auch Verknüpfungen zu den entsprechenden Vorgangsbeschreibungen.

**Hinweis:** Wenn die Hilfe nicht in einem neuen Fenster geladen wird, überprüfen Sie die Optionen Ihres Browsers. Ihr Browser sollte neuen Inhalt in einem neuen Fenster, und nicht auf einer neuen Registerkarte anzeigen.

# <span id="page-12-0"></span>**Kapitel 2: Schnelleinführung**

Dieses Kapitel enthält folgende Themen:

[Menü "Agile Vision"](#page-12-1) (siehe Seite 13) [Seitenfunktionen](#page-14-0) (siehe Seite 15)

# <span id="page-12-1"></span>**Menü "Agile Vision"**

Über das Menü "Agile Vision" greifen Sie auf diejenigen Seiten zu, über die Sie sämtliche Aspekte Ihrer Agile-Produkte verwalten können. Sie können die folgenden Aufgaben ausführen:

- Das Sprint-Backlog anzeigen und verwalten
- User Storys erstellen und verwalten
- Teams erstellen, verwalten und zu User Storys hinzufügen
- User Story-Aufgaben erstellen und verwalten

Planungs- und Verwaltungsaufgaben sind im Menü "Agile Vision" in folgende Bereiche gruppiert:

# **Übersicht**

Das Übersichtsmenü enthält die nachfolgenden persönlichen Seiten und Seiten zur Projektverfolgung.

- Startseite
- **Dashboard**
- **Chatter**

#### **Planung**

Verwenden Sie die Auswahlmöglichkeiten im Planungs-Menü, um Ihre Produkte und Sprints zu planen und zu verwalten. Sie können Details zu Sprints, User Storys und Aufgaben anzeigen. Außerdem können Sie User Storys und Aufgaben, an denen Sie teilnehmen, erstellen und bearbeiten.

Das Planungsmenü enthält die folgenden Seiten:

- Backlog
- **Epics**
- Epics-Hierarchie
- Themen

## **Sprint-Nachverfolgung**

Verwenden Sie die Auswahlmöglichkeiten im Menü "Sprint-Nachverfolgung", um Ihre Sprints zu planen und zu verwalten. Sie können Details zu Sprints, User Storys und Aufgaben anzeigen. Außerdem können Sie User Storys und Aufgaben für die Sprints, an denen Sie teilnehmen, erstellen und bearbeiten.

Das Menü "Sprint-Nachverfolgung" enthält die folgenden Seiten:

- Sprint-Backlog und Diagramme
- Virtuelle Wand
- Sprint-Informationen
- Chatter-Feed

## **Ressourcen**

Verwenden Sie das Menü "Ressourcen", um die folgenden Aufgaben abzuschließen:

- Mit Scrum-Teams und Teammitgliedern arbeiten.
- Ein Team einem oder mehreren Sprints zuweisen
- Die Sprint-Geschwindigkeit des Teams definieren

Dieses Menü enthält folgende Seiten:

■ Teams

# <span id="page-14-0"></span>**Seitenfunktionen**

Die Seiten von CA Agile Vision- und CA Product Vision enthalten eine Reihe praktischer Funktionen, die Ihnen das Einrichten und Verwalten Ihrer Produkte erleichtern.

# <span id="page-14-1"></span>**Navigationsverknüpfungen**

Zu den meisten Seiten können Benutzer von fast allen CA Agile Vision-Seiten aus navigieren. Auf Listenseiten werden Aktionen wie "Bearbeiten" oder "Anzeigen" in einer Spalte namens "Aktion" angezeigt. Wenn Sie auf "Bearbeiten" klicken, wechseln Sie zur Bearbeitungsseite des angezeigten Produkts bzw. der angezeigten Komponente. Wenn Sie auf "Anzeigen" klicken, wechseln Sie zur entsprechenden Detailseite.

Namen und Komponenten von Produkten werden als unterstrichener Text angezeigt. Wenn Sie auf diese Verknüpfungen klicken, wechseln Sie zu den entsprechenden Detailseiten. Wenn Sie den Mauszeiger darauf bewegen, wird eine QuickInfo angezeigt, die auch Schaltflächen zum Anzeigen und Bearbeiten enthält.

Sie können zur Startseite navigieren oder eine beliebige Seite als benutzerdefinierte Startseite festlegen. Das Startseiten-Symbol befindet sich neben dem Suchfeld.

# <span id="page-14-2"></span>**Informationen zu Listenanzeige und Paginierung im Backlog**

Ein umfangreiches Projekt kann Hunderte User Storys umfassen. Standardmäßig zeigt CA Agile Vision gleichzeitig 50 User Storys auf der Seite "Backlog" an. Ein Seitennummerierungs-Tool oben im Arbeitsbereich zeigt die Anzahl der User Storys auf der Seite an. Das Tool zeigt auch die Gesamtanzahl an User Storys für das Produkt an.

Verwenden Sie das Feld "Anzeigen" und die Navigationspfeile, um die Anzahl der auf der Seite angezeigten User Storys zu steuern und durch die Liste zu blättern.

- Wählen Sie die größtmögliche Anzahl anzuzeigender Storys aus dem Feld "Anzeigen" aus. Die Mindestanzahl beträgt zehn Storys und die Höchstanzahl 250. Diese Einstellung wird für die Seite und für den Benutzer beibehalten.
- Um zwischen den Seiten vor und zurück zu wechseln, klicken Sie oben im Arbeitsbereich auf die Navigationsschaltflächen. Ausgewählte User Storys werden hervorgehoben angezeigt.
- Sie können mehrere User Storys auswählen und so einstellen, dass sie folgende Aktionen ausführen:
	- Ziehen Sie sie in den Sprint-Bereich des Backlog, um sie zu Sprints zuzuweisen. Wenn im Sprint-Bereich ein Team ausgewählt ist, können Sie die Teammitglieder gebündelt zu User Storys zuweisen.
	- Ändern Sie die Position der User Storys im Backlog, um die Sortierung an Ihre Bedürfnisse anzupassen. Wenn Sie neue User Storys erstellen, werden diese unten an die Liste angefügt und standardmäßig mit niedriger Wichtigkeit eingeordnet. Sie können sie an eine höhere Position in der Liste ziehen und damit den Rang aufwerten.

# <span id="page-15-0"></span>**Suchen nach Objekten**

Sie können basierend auf Ihren Zugriffsrechten Objekte (zum Beispiel Produkte, Funktionen, Releases, Quellen, Personae) für das Produkt durchsuchen. Systemadministratoren können Objekte aller Produkte durchsuchen. Die Suchoption ist oben rechts in Ihrem Arbeitsbereich verfügbar.

**Hinweis**: Das Indizieren neu erstellter, zu durchsuchender Elemente kann eine kurze Verzögerung verursachen. Es kann mehrere Minuten dauern, bevor in den Suchergebnissen ein neues Element angezeigt wird.

# <span id="page-16-0"></span>**Gruppieren und Sortieren von Listenseiteninformationen**

Auf Seiten, auf denen Daten im Listentabellenformat angezeigt werden, können Sie die Listen von jeder beliebigen Spalte aus sortieren.

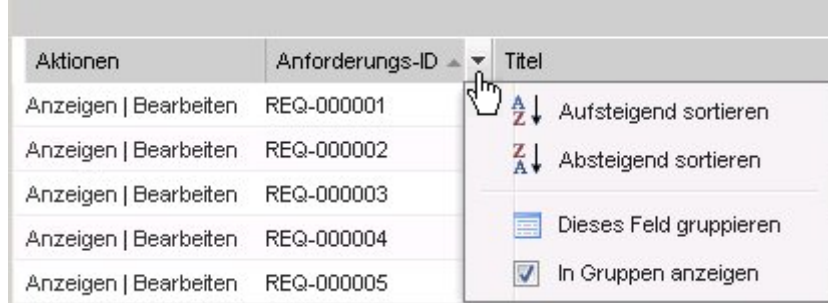

# **Gehen Sie wie folgt vor:**

- 1. Bewegen Sie den Cursor über eine Listenspaltenüberschrift.
- 2. Klicken Sie auf die Schaltfläche der Spaltenüberschrift des Listenmenüs, und führen Sie eine der folgenden Aufgaben aus:
	- Wählen Sie "Aufsteigend sortieren" oder "Absteigend sortieren" aus, um die Listenelemente alphabetisch in der gewünschten Reihenfolge anzuordnen.
	- Klicken Sie auf "Nach diesem Feld gruppieren", um gleiche Elemente der Spalte in der Liste zu gruppieren.

**Hinweis**: Wenn Sie nach einem Spaltenfeld mit mehreren Werten sortieren oder gruppieren, wird die Sortierungsfunktion für jeden Wert im Spaltenfeld durchgeführt. Wenn Sie beispielsweise ein Produktspaltenfeld sortieren, das mehrere Produkte für eine Anforderung enthält, wird die Sortierung nach jedem der enthaltenen Produkte durchgeführt.

Um die Sortierung einer Listenseite zu entfernen und zur ursprünglichen Auflistung zurückzukehren, klicken Sie auf "Gruppierung löschen".

# <span id="page-17-0"></span>**Konfigurieren von Spalten für eine Listenseite**

Für bestimmte Listenseiten können Sie die anzuzeigenden Spalten auswählen. Sie können die Standardspalten entfernen und die gewünschten Spalten hinzufügen. Wenn Sie benutzerdefinierte Felder (Attribute) für ein CA Agile Vision-Objekt hinzufügen, können diese benutzerdefinierten Felder den Listenseiten als Spalten hinzugefügt werden.

Wenn Sie beispielsweise benutzerdefinierte Felder für Releases hinzufügen, stehen diese benutzerdefinierten Felder für die Seite mit der Release-Liste zur Verfügung.

Wenn Sie zu einer Liste eigene Felder hinzufügen, so handelt es sich bei diesen um benutzerdefinierte Felder. Die Änderungen werden nur für den angemeldeten Benutzer über einzelne Sitzungen hinaus beibehalten.

Sie können die Listenseiten für jede Ansicht einzeln konfigurieren. Bei der Konfiguration werden die Attribute entsprechend dem ausgewählten Produkt gefiltert. Sie können aus standardmäßigen und produktspezifischen Attributen wählen.

# **Gehen Sie wie folgt vor:**

1. Öffnen Sie die Listenseite, und klicken Sie auf "Konfigurieren".

Das Fenster "Ansicht konfigurieren" wird angezeigt.

2. Verschieben Sie die entsprechende Spalte mithilfe des Pfeils nach rechts und nach links in das oder aus dem ausgewählten Listenfeld.

Ordnen Sie die Spalten auf der Listenseite, indem Sie für ein ausgewähltes Listenfeld den Pfeil nach oben und nach unten verwenden. Sie können die Spalten auch per Drag-and-drop zwischen Feldern und innerhalb eines Felds verschieben.

3. Klicken Sie auf "Speichern".

# <span id="page-18-0"></span>**Kapitel 3: Listenseiten**

Die Seiten von CA Agile Vision- und CA Product Vision enthalten eine Reihe praktischer Funktionen, die Ihnen das Einrichten und Verwalten Ihrer Produkte erleichtern. Die Einstellung für die Anzahl der Datensätze, die auf einer Listenseite angezeigt werden sollen, wird für alle Browser und Benutzer beibehalten. Wenn Sie dieselbe Liste in einem anderen Browser anzeigen, legen Sie diesen Wert erneut fest.

Dieses Kapitel enthält folgende Themen:

[Anzeigen und Bearbeiten von Listenseiten](#page-18-1) (siehe Seite 19) [Bearbeiten von Listenseitenfeldern](#page-20-0) (siehe Seite 21) [Detailseiten](#page-20-1) (siehe Seite 21) [Bearbeitungsregeln](#page-21-0) (siehe Seite 22) [Listenseiten-Filter](#page-21-1) (siehe Seite 22)

# <span id="page-18-1"></span>**Anzeigen und Bearbeiten von Listenseiten**

Um eine Listenseite anzuzeigen, gehen Sie zum Product Vision-Menü und wählen Sie den entsprechenden Menüpunkt aus.

Wenn die Spalte "Aktionen" auf der Listenseite für ein Element der Liste die Verknüpfungen "Anzeigen" und "Bearbeiten" enthält, können Sie das Listenelement ändern. Mit den Verknüpfungen können Sie folgende Aktionen ausführen:

Bearbeiten. Sie können die Detailseite für das Element öffnen und in allen aktiven Feldern Änderungen an den Werten vornehmen.

■ Anzeigen. Sie können Seite "Details" im schreibgeschützten Modus öffnen. Als Ersteller des Listenelements oder Product Owner können Sie auf "Bearbeiten" klicken, um die Werte der Felder zu ändern.

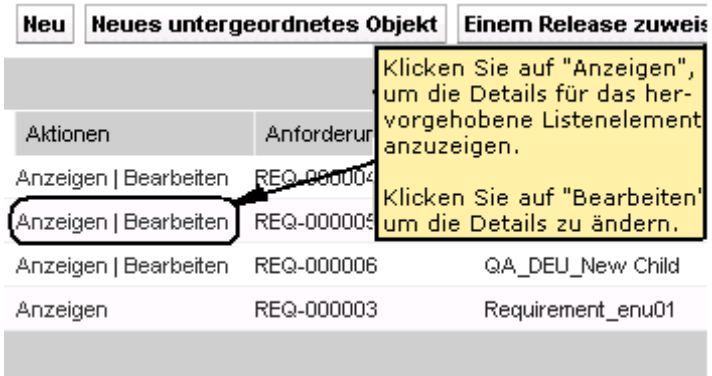

Wenn die Spalte "Aktionen" nur die Verknüpfung "Anzeigen" enthält, verfügen Sie nicht über die entsprechenden Rechte zum Ändern der Details.

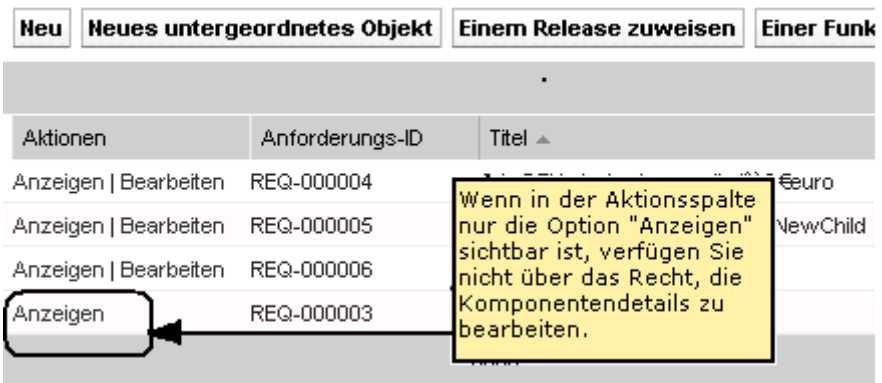

Wenn Sie entsprechende Rechte haben, können einige Aktionen in Anzeigemodus abgeschlossen werden, obwohl Sie nicht der Eigentümer des Listenelements sind.

# <span id="page-20-0"></span>**Bearbeiten von Listenseitenfeldern**

Viele Felder auf Listenseiten können direkt in der Liste bearbeitet werden, wodurch Sie sich mehrere Mausklicks ersparen, da Sie nicht zur Detailseite des zu ändernden Listenelements navigieren müssen.

# **Gehen Sie wie folgt vor:**

1. Klicken Sie in ein Listenseitenfeld, um mit der Bearbeitung zu beginnen. Wenn das Feld bearbeitet werden kann, wird es aktiviert, sodass Sie Änderungen an den Werten vornehmen können.

Geänderte Werte werden links oben im Feld durch ein kleines rotes Dreieck hervorgehoben.

2. Speichern Sie Ihre Änderungen.

Felder, die nicht direkt bearbeitet werden können, sind beispielsweise solche, die mehr als einen Wert enthalten. Wenn Sie nach einem Spaltenfeld mit mehreren Werten sortieren oder gruppieren, wird die Sortierungsfunktion für jeden Wert im Spaltenfeld durchgeführt. Sie können den Wert des Feldes nicht direkt bearbeiten, weil die Änderungen mehrere Objekte betreffen.

# <span id="page-20-1"></span>**Detailseiten**

Detailseiten werden durch einen Klick auf "Ansicht" in einer Aktionsspalte einer Listenseite geöffnet. Auf der Seite "Details" können Sie eine oder mehrere der folgenden Aktionen durchführen:

- De Eigenschaften für das Listenseitenelement in schreibgeschütztem Status anzeigen.
- Fügen Sie Verbindungen mit anderem Elementen aus CA Product Vision, CA Agile Vision oder CA Idea Vision hinzu. Zum Beispiel können Sie auf der Detailseite einer Anforderung User Storys, untergeordnete Anforderungen und Rollen miteinander verbinden.
- Posteingangselemente aus CA Idea Vision verknüpfen.
- Hinweise und Anlagen hinzufügen.
- Klicken Sie auf die Schaltfläche "Bearbeiten", um die Eigenschaften des angezeigten Elements zu bearbeiten.

Listenbereiche werden für Zuordnungszwecke auf den Detailseiten angezeigt. Die Bereiche können ausgeblendet und eingeblendet werden. Wenn Sie die Bereiche auf einer Detailseite erweitern oder ausblenden, werden die Seiten beim nächsten Öffnen genauso angezeigt.

# <span id="page-21-0"></span>**Bearbeitungsregeln**

Die folgenden Informationen geben allgemeine Richtlinien für das Bearbeiten einer Listenseite an:

- Sie können sämtliche von Ihnen erstellte Komponenten bearbeiten oder löschen.
- Product Owner sind berechtigt, alle mit ihrem Produkt verbundenen Anforderungen, Releases, Funktionen, Quellen und Personae zu bearbeiten.

Als Product Owner können Sie beispielsweise die Anforderung bearbeiten, die Ihrem Produkt zugeordnet ist. Sie müssen nicht der Ersteller oder ein zugewiesener Besitzer der Anforderung sein.

- Ein Product Owner kann dem Ersteller das Recht zum Bearbeiten von Anforderungen, Releases, Funktionen, Quellen und Personae, die mit einem Produkt verbunden sind, entziehen.
- Eine Funktion kann über den Product Owner oder Ersteller hinaus weitere Besitzer haben. Diese zusätzlichen Eigentümer verfügen ebenfalls über das Recht, eine der Funktion zugeordnete Anforderung zu bearbeiten.

# <span id="page-21-1"></span>**Listenseiten-Filter**

Auf den Listenseiten befindet sich unter der Kopfzeile ein Filter, über den Sie steuern können, was auf dieser Seite angezeigt wird. Sämtliche für eine Listenseite erstellten Filter werden in der Drop-down-Liste "Filter" zur Auswahl angezeigt. Der derzeit auf der Listenseite verwendete Filter wird im Feld "Filter" angezeigt.

Beachten Sie hinsichtlich der Filter folgende Punkte:

- Wenn Sie einen Filtervorgang durchführen, bleiben die Auswahlkriterien für die Listenseite wirksam. Wenn Sie die Listenseite verlassen und dann zu ihr zurückkehren, ist die Liste anhand der Auswahlkriterien aus dem Filter vorgefiltert.
- Alle Filter, die Sie erstellen, werden automatisch gespeichert.
- Sie können alle Filter, die Sie erstellt haben, bearbeiten und entfernen.
- Um die Filterkriterien für die Listenseite zu überschreiben und die komplette Liste anzuzeigen, klicken Sie auf "Filter löschen".
- Filter werden über Ihre Sitzungen hinaus im jeweiligen Browser gespeichert. Wenn Sie zu einem anderen Browser wechseln, wählen Sie den anzuwendenden Filter erneut aus.

# <span id="page-22-0"></span>**Verwalten von Filtern für Listenseiten**

Ein Listenseiten-Filter lässt Sie steuern, was Sie auf der Seite anzeigen. Berücksichtigen Sie die folgenden Informationen über Filter:

- Wenn Sie einen Filtervorgang durchführen, bleiben die Auswahlkriterien für die Listenseite wirksam. Wenn Sie die Listenseite verlassen und dann zu ihr zurückkehren, ist die Liste anhand der Auswahlkriterien aus dem Filter vorgefiltert.
- Alle Filter, die Sie erstellen, werden automatisch gespeichert.
- Filter werden über Sitzungen hinaus für den jeweiligen Browser gespeichert. Wenn Sie zu einem anderen Browser wechseln, wählen Sie den anzuwendenden Filter erneut aus.
- Sie können mehrere Filter erstellen und speichern.
- Um die Filterkriterien für die Listenseite zu überschreiben und die komplette Liste anzuzeigen, klicken Sie auf "Filter löschen".

#### **Gehen Sie wie folgt vor:**

- 1. Öffnen Sie die Listenseite, auf der Sie einen Filter verwenden möchten.
- 2. Klicken Sie auf "Filter hinzufügen/bearbeiten".
- 3. Aktivieren Sie das Optionsfeld "Neuen Filter erstellen".
- 4. Geben Sie im Bereich "Eigenschaften" einen Namen ins Feld "Filtername" ein.
- 5. Wählen Sie Optionen in den Drop-down-Listen aus, um Filterkriterien zu definieren.
- 6. Klicken Sie auf "Hinzufügen", um zusätzliche Kriterien zu definieren.
- 7. Klicken Sie auf "Filter", wenn Sie alle gewünschten Einstellungen vorgenommen haben.

Die Listenseite wird mithilfe der von Ihnen definierten Kriterien gefiltert, und der Filter wird automatisch gespeichert.

**Hinweis:** Um einen Filter zu bearbeiten oder zu löschen, klicken Sie auf "Filter hinzufügen/bearbeiten", wählen Sie "Vorhandene Filter anzeigen" aus, bearbeiten Sie den Filter, oder klicken Sie auf "Löschen".

# <span id="page-24-0"></span>**Kapitel 4: Verwenden von CA Agile Vision**

Dieses Kapitel enthält folgende Themen:

[So richten Sie CA](#page-24-1) Agile Vision ein (siehe Seite 25) [So bauen Sie ein Produkt-Backlog auf](#page-33-0) (siehe Seite 34) [Planung von Sprints](#page-37-0) (siehe Seite 38) [Verwalten von User Storys und Aufgaben](#page-41-1) (siehe Seite 42)

# <span id="page-24-1"></span>**So richten Sie CA Agile Vision ein**

Bevor Teammitglieder an Produkten in CA Agile Vision teilnehmen können, muss der Systemadministrator oder Superuser die folgenden Aufgaben durchführen:

- 1. [Einen Benutzer in Salesforce.com hinzufügen](#page-24-2) (siehe Seite 25)
- 2. Ein Produkt verwal[ten \(Schnelleinführung\)](#page-8-0) (siehe Seite 9)
- 3. [Ein Release erstellen](#page-27-0) (siehe Seite 28)
- 4. [Einen Sprint erstellen](#page-28-0) (siehe Seite 29)
- 5. [Ein Scrum-Team verwalten](#page-29-0) (siehe Seite 30)
- 6. [Scrum-Teammitglieder verwalten](#page-31-0) (siehe Seite 32) Benutzer müssen Mitglieder eines Teams in einem Produkt sein, um für dieses Produkt Objekte zu erstellen oder bearbeiten zu können.
- 7. [Verwalten eines Themas](#page-32-0) (siehe Seite 33)

# <span id="page-24-2"></span>**Hinzufügen eines Benutzers in Salesforce.com**

Die verfügbaren Benutzerprofile fallen unter die Salesforce-Lizenz.

**Hinweis:** Weitere Informationen zu den Benutzerprofilen finden Sie im Anhang "Zugriffsrechte" des *Administrationshandbuchs*.

Nur ein Systemadministrator kann einen Benutzer in Salesforce.com hinzufügen.

## **Gehen Sie wie folgt vor:**

- 1. Klicken Sie auf "Setup".
- 2. Klicken Sie in "Administration Setup" (Einrichten der Verwaltung) im linken Fensterbereich auf "Manage Users" (Benutzer verwalten).

3. Klicken Sie auf "Hinzufügen", oder bearbeiten Sie Benutzer und legen Sie Benutzerkontingente fest.

Die Seite mit der Benutzerliste wird angezeigt.

- 4. Klicken Sie auf "Neu".
- 5. Füllen Sie die erforderlichen Felder aus.
- 6. Speichern Sie Ihre Änderungen.

**Hinweis:** Klicken Sie auf *Help for this Page*, um Informationen zum Einrichten von Benutzern in Salesforce.com zu erhalten.

# <span id="page-25-0"></span>**Hinzufügen von Benutzern**

Fügen Sie einen Benutzer in Salesforce.com als eines der folgenden Profile hinzu, bevor Sie ihn zu einem Scrum-Team hinzufügen:

- CA Agile Vision-Benutzer
- CA Product Vision-Benutzer
- CA Agile Vision- und CA Product Vision-Benutzer

Auf der Seite "Benutzer" werden diese Benutzer als Benutzer von CA Agile Vision, CA Product Vision oder beiden aufgelistet.

**Hinweis:** Die Optionen zum Hinzufügen von Benutzern als CA Agile Vision- oder CA Product Vision-Benutzer sind nur verfügbar, nur wenn der Benutzer Lizenzen für beide Produkte hat.

## **Gehen Sie wie folgt vor:**

1. Klicken Sie auf "Verwaltung" und dann unter "Organisation" auf "Benutzer".

Die Seite "Gruppen/Benutzer" wird angezeigt.

2. Klicken Sie auf "Neuer Benutzer".

Die Seite "Benutzer bearbeiten" wird angezeigt.

3. Füllen Sie die folgenden Felder aus:

# **Salesforce-Benutzer**

Gibt den Namen des Benutzers an, den Sie hinzufügen möchten.

# **CA Agile Vision**

Wählen Sie aus, ob der Benutzer ein CA Agile Vision-Benutzer ist.

# **CA Product Vision**

Wählen Sie aus, ob der Benutzer ein CA Product Vision-Benutzer ist.

4. Speichern Sie Ihre Änderungen.

Die Seite "Benutzerdetails" wird angezeigt. Auf dieser Seite können Sie den Benutzer bearbeiten und Produktbenachrichtigungen einrichten.

# <span id="page-26-0"></span>**Erstellen eines Produkts**

Ein Produkt steht für das Ergebnis und ist das übergeordnete Element, in das alle anderen Komponenten eingeordnet sind.

Sie müssen über die entsprechenden Zugriffsrechte verfügen, um Produkte erstellen und bearbeiten zu können.

# **Gehen Sie wie folgt vor:**

- 1. Klicken Sie auf "Verwaltung" und dann unter "Anwendung" auf "Produkte".
- 2. Klicken Sie auf "Neues Produkt".
- 3. Füllen Sie die erforderlichen Felder aus. Die folgenden Felder erfordern eine Erklärung:

## **Produktpräfix**

Definiert ein eindeutiges Präfix für den Produktnamen. Nachdem das Produkt erstellt wurde, können Sie das Präfix nicht mehr ändern.

## **Beschränkungen:** 6 Zeichen

#### **Product Owners**

Gibt die Vision-Benutzer oder -Superuser an, die das Produkt besitzen. Ein CA Agile Vision-Product Owner ist auch ein Product Owner des Produkts in CA Product Vision. Durch das Auswählen eines Benutzernamens erhält der Benutzer Superuser-Berechtigungen für Objekte, die für das Produkt relevant sind. Product Owner können:

- Master-Releases, Releases, Funktionen, Anforderungen, Sprints, Teams und User Storys erstellen
- Das Produkt-Backlog einsehen, ohne Mitglied eines Teams zu sein
- Backlog-Elemente verwalten sowie Kommentare und Anhänge hinzufügen
- Einem Issue oder einer User Story nur dann zugewiesen werden, wenn sie vom Systemadministrator einem Team hinzugefügt wurden

**Anforderung**: Der Systemadministrator muss **Agile Vision** auf der Seite "Benutzer" unter "Verwaltung" auswählen.

4. Speichern Sie Ihre Änderungen.

# <span id="page-27-0"></span>**Erstellen eines Release**

Ein Release enthält alle Sprints, die seit dem letzten Release funktionell implementiert wurden. Ein Release kann deswegen einen oder mehrere Sprints enthalten.

**Hinweis:** Sie können auch auf der Seite "Produktdetails" auf "Neues Release" klicken, um ein Release zu erstellen. Wenn Sie ein Release erstellen und speichern, wird automatisch eine eindeutige ID dafür generiert. Sie können diese ID verwenden, um dieses Release mit CA Clarity PPM zu verknüpfen.

## **Gehen Sie wie folgt vor:**

- 1. Klicken Sie auf "Verwaltung" und dann unter "Anwendung" auf "Releases".
- 2. Klicken Sie auf "Neues Release".

Die Seite "Freigabe bearbeiten" wird angezeigt.

3. Füllen Sie die erforderlichen Felder aus. Die folgenden Felder erfordern eine Erklärung:

#### **Aktiv**

Gibt an, ob das Release aktiv ist. Inaktive Releases werden in den Filtern von CA Agile Vision nicht als Optionen angezeigt.

#### **Standard:** Aktiv

#### **Master-Release**

Definiert das Master-Release, dem dieses Release zugeordnet ist. Wenn das Produkt zu einem Master-Release zugeordnet wurde, können Sie ein Master-Release für dieses Release auswählen.

Wenn Sie ein Produkt-Release zu einem Master-Release zuordnen, werden sämtliche User Storys aus allen Produkten des Produkt-Release automatisch dem Master-Release zugeordnet. Wenn Sie nicht möchten, dass sämtliche User Storys eines Produkt-Release automatisch dem Master-Release zugeordnet werden, ordnen Sie individuelle Produkte einzeln zum Master-Release zu. Anschließend können Sie die User Storys auswählen, deren Produkte Sie dem Master-Release zuweisen möchten.

#### **Release-Datum**

Legt das Lieferdatum für das Release fest. Release-Datum und Anfangsdatum können identisch sein. Um die Qualität der Burndown-Daten für Ihr Release sicherzustellen, muss dieses Datum identisch mit dem Enddatum des letzten Sprints im Release sein. Wenn ein Team das Release-Datum zum Startzeitpunkt des Release noch nicht weiss, kann es das Releasedatum beim Hinzufügen neuer Sprints aktualisisieren.

## **Format:** MM/TT/JJ

Speichern Sie Ihre Änderungen.

# <span id="page-28-0"></span>**Einen Sprint erstellen**

Wenn der Sprint nicht abgeschlossen ist, kann ein Benutzer mit Superuser-Berechtigungen Eigenschaften von Sprints einschließlich des Anfangs- und des Enddatums bearbeiten. Wenn Sie die Sprint-Daten ändern, werden Burndown und Geschwindigkeit neu berechnet. Die Diagramme auf den Seiten "Sprint-Details" und "Dashboard" werden aktualisiert. Um einen Sprint auf der Seite "Sprints" zu bearbeiten, klicken Sie neben dem Namen des Sprint, den Sie bearbeiten möchten, auf "Bearbeiten".

# **Gehen Sie wie folgt vor:**

- 1. Klicken Sie auf "Verwaltung" und dann unter "Anwendung" auf "Sprints". Die Seite "Sprints" wird angezeigt.
- 2. Klicken Sie auf "Neuer Sprint".

Die Seite "Sprint - Bearbeiten" wird angezeigt.

3. Füllen Sie die erforderlichen Felder aus.Die folgenden Felder erfordern eine Erklärung:

## **Ziele**

Legt die erwarteten Ergebnisse des Sprint fest.

**Beschränkungen:** 3000 Zeichen

## **Risiken**

Gibt Faktoren an, die den Erfolg oder die Ergebnisse des Sprints beeinflussen.

# **Beschränkungen:** 2000 Zeichen

4. Speichern Sie Ihre Änderungen.

**Hinweis:** Um einen Sprint zu bearbeiten oder zu löschen, klicken Sie auf die Verknüpfung "Anzeigen" für den Sprint, mit dem Sie arbeiten möchten, und klicken dann auf "Bearbeiten" oder "Löschen".

# <span id="page-29-0"></span>**Verwalten von Scrum-Teams**

Sie können Scrum-Teams erstellen, die an unterschiedlichen Projekten arbeiten. Ein Scrum-Team kann zu einem oder mehreren Sprints zugewiesen werden. Eines oder mehrere Scrum-Teams können zu einem Produkt zugewiesen werden.

# **Gehen Sie wie folgt vor:**

- 1. Klicken Sie auf "Agile Vision" und dann unter "Ressourcen" auf "Teams".
- 2. Klicken Sie auf "Neues Team".

Die Seite "Neues Team" wird angezeigt.

3. Füllen Sie die erforderlichen Felder aus. Die folgenden Felder erfordern eine Erklärung:

#### **Aktiv**

Gibt an, ob das Team aktiv ist. Inaktive Teams werden in den Filtern von CA Agile Vision nicht als Optionen angezeigt.

#### **Erwartete Geschwindigkeit**

Gibt die geschätzte Gesamtanzahl der Story Points an, die ein Scrum-Team seiner eigenen Einschätzung nach realistischerweise während eines Sprint fertigstellen kann. Die Geschwindigkeit wird im Sprint-Backlog als Kapazität des Teams angezeigt.

Dieser Wert wird standardmäßig für jeden weiteren Sprint verwendet, dem das Team zugewiesen wird. Sie können diesen Wert Ihren Anforderungen entsprechend ändern, indem Sie das Sprint-Team auf der Seite "Sprint-Backlog und Diagramme" bearbeiten.

## **Story Point-Skalierung**

Gibt die Story Point-Skalierung an, die Ihr Team verwendet. Geben Sie eine durch Kommas getrennte Liste von Zahlen an.

**Standard:** Fibonacci-Folge 1 bis 21 (1,2,3,5,8,13,21).

#### **Team-Domäne**

Legt den Domänennamen oder die URL für das Team fest.

4. Speichern Sie Ihre Änderungen.

**Hinweis:** Um ein Scrum-Team zu bearbeiten oder zu löschen, klicken Sie auf "Agile", klicken Sie unter "Ressourcen" auf "Teams", wählen Sie das Team aus, und klicken Sie auf "'Bearbeiten" oder "Löschen".

Nachdem Sie ein Scrum-Team erstellt haben, wird es automatisch zu neuen Sprints hinzugefügt, die für das Produkt erstellt werden, dem das Team zugewiesen ist. Sie können das Scrum-Team aus den standardmäßigen Teamzuweisungen entfernen.

# <span id="page-31-0"></span>**Verwalten von Scrum-Team-Mitgliedern**

Ein Scrum-Team-Mitglied ist ein aktiver CA Agile Vision-Benutzer, der am Projekt teilnimmt. Fügen Sie dem Scrum-Team Benutzer hinzu, sodass sie am Produkt teilnehmen können.

**Wichtig!** Um an einem Produkt teilzunehmen, muss ein Benutzer ein Mitglied von mindestens einem Scrum-Team sein, das dem Produkt zugewiesen ist. Als Teilnehmer können Sie User Storys und Aufgaben erstellen und bearbeiten.

## **Gehen Sie wie folgt vor:**

- 1. Klicken Sie auf "Agile Vision" und dann unter "Ressourcen" auf "Teams".
- 2. Klicken Sie für das Team, dem Sie ein Mitglied hinzufügen möchten, auf "Anzeigen".

Die Seite "Teamdetail" wird geöffnet.

- 3. Scrollen Sie zum Bereich "Teammitglieder", und klicken Sie auf "Neues Teammitglied".
- 4. Füllen Sie die erforderlichen Felder aus. Die folgenden Felder erfordern eine Erklärung:

# **Zuordnung (%)**

Gibt den Prozentsatz der Zeit an, für die das Mitglied diesem Team oder Produkt zugeordnet wird. Geben Sie einen Wert an, sodass das Teammitglied in den Teamzuordnungsdiagrammen berücksichtigt wird.

## **Standard:** 100 Prozent

- 5. Wiederholen Sie die Schritte 3 und 4, um dem Team mehr Benutzer hinzuzufügen.
- 6. Speichern Sie Ihre Änderungen.

**Hinweis:** Um ein Scrum-Team-Mitglied zu bearbeiten oder von der Seite "Teamdetail" zu löschen, wählen Sie das Teammitglied aus, und klicken Sie auf "Bearbeiten" oder "Löschen".

# <span id="page-32-0"></span>**Verwalten eines Themas**

Themen sind für Produkte optional und können von sämtlichen Teammitgliedern, die dem Produkt zugewiesen sind, erstellt werden. Themen sind Container zum Gruppieren ähnlicher User Storys. Sie können mehrere Themen für eine User Story auswählen. Wenn eine User Story mehreren Themen zugewiesen ist, wird die User Story in jedem Thema auf der Detailseite aufgelistet.

# **Gehen Sie wie folgt vor:**

1. Klicken Sie auf "Agile Vision" und dann unter "Planung" auf "Themen".

Die Seite "Themen" wird angezeigt.

2. Klicken Sie auf "Neues Thema".

Die Seite "Thema - Bearbeiten" wird angezeigt.

- 3. Füllen Sie die erforderlichen Felder aus.
- 4. Speichern Sie Ihre Änderungen.

**Hinweis:** Um ein Thema zu bearbeiten oder zu löschen, wählen Sie das Thema auf der Seite "Themen" aus, und klicken Sie auf "Bearbeiten" oder "Löschen". Sie können auch eine User Story von einem Thema aus hinzufügen.

# <span id="page-33-0"></span>**So bauen Sie ein Produkt-Backlog auf**

Nachdem Sie die grundlegenden Produktkomponenten erstellt und Scrum-Teammitglieder und die Teamgeschwindigkeit definiert haben, können Sie Epics und User Storys für das Product Backlog erstellen. User Storys definieren die Funktion oder Funktionalität, die vom Team entwickelt wird. Ein Epic kann mehrere User Storys enthalten.

Aufgaben in Verbindung mit dem Produkt-Backlog können auf unkomplizierte Weise auf der Seite "Backlog" ausgeführt werden. In der Standardansicht werden im Produkt-Backlog eine Liste aktueller und bevorstehender User Storys und Issues eines Produkts angezeigt.

Die hierarchische Backlog-Ansicht zeigt übergeordnete Epics und die ihnen untergeordneten User Storys und Issues an.

Nur Produktmitglieder können das Backlog für ein bestimmtes Produkt anzeigen. Nur Benutzer, die dem Produkt zugewiesen sind, können Epics, User Storys und Issues erstellen und bearbeiten. Sie können das Produkt-Backlog auch klassifizieren.

# <span id="page-33-1"></span>**Verwalten von Epics**

Um Epics zu verwalten, müssen Sie entweder ein dem Produkt, für das Sie ein Epic erstellen, zugewiesenes Teammitglied oder ein Administrator sein.

Sie können ein Epic einem Thema zuweisen. Das Thema kann User Storys und andere Epics enthalten, die sich auf Funktionen in einem Produkt, wie beispielsweise Benutzeroberflächenänderungen, beziehen. Wenn Sie auch CA Product Vision verwenden, können Sie ein Epic mit einer Anforderung verbinden. Beim Verbinden eines Epic mit einer Anforderung wird die Anforderung einer Gruppe von User Storys zugewiesen, die mehrere Releases oder Sprints umfassen.

## **Gehen Sie wie folgt vor:**

1. Klicken Sie auf "Agile Vision", und klicken Sie in "Planung" auf "Epics".

Die Epic-Listenseite wird angezeigt.

- 2. Wählen Sie das Produkt aus, für das Sie das Epic erstellen wollen.
- 3. Klicken Sie auf "Neues Epic".
- 4. Füllen Sie die erforderlichen Felder aus.
- 5. Speichern Sie Ihre Änderungen.

Das neue Epic wird zur Epic-Liste hinzugefügt.

**Hinweis:** Um ein Epic zu bearbeiten oder zu löschen, wählen Sie das Epic aus der Epic-Listenseite aus, und klicken Sie auf "Bearbeiten" oder "Löschen".

Sie können ein Epic löschen, wenn Sie ein Mitglied des Produkts sind, zu dem es gehört. Beim Löschen eines Epics werden die untergeordneten User Storys nicht gelöscht. Das Löschen eines Epics hat keine Auswirkung auf Burndown-Diagramme.

# <span id="page-34-0"></span>**Erstellen von User Storys**

Erstellen Sie eine User Story, um die Arbeit nachzuverfolgen, die der Anforderung zugeordnet ist. Eine User Story beschreibt eine Funktions- oder Funktionalitätsanforderung für das Produkt. Nehmen Sie genügend Informationen in die User Story für das Team auf, um eine Schätzung des Arbeitsaufwands anzugeben, der für die Implementierung erforderlich ist.

Sie können eine User Story erstellen, um Arbeitselemente für einen Sprint zu beschreiben. Erstellen Sie die User Story über die Seite "Backlog".

# **Gehen Sie wie folgt vor:**

- 1. Klicken Sie auf "Agile Vision" und dann unter "Planung" auf "Backlog".
- 2. Zeigt das Backlog für das Produkt an, für das Sie die User Story erstellen möchten.
- 3. Klicken Sie auf "Neue User Story".

Die Seite "User Story - Bearbeiten" wird angezeigt.

4. Füllen Sie die erforderlichen Felder aus, oder bearbeiten Sie sie. Die folgenden Felder erfordern eine Erklärung:

# **Story Points**

Definiert die Anzahl von geschätzten Points für die Fertigstellung der User Story, die in Arbeitseinheiten für das Projekt übersetzt wird. Werte für Story Points werden als Ganzzahlen angegeben. Dezimalstellen sind nicht zulässig.

# **Epic**

Definiert diese User Story als untergeordnetes Objekt eines vorhandenen Epic. Auf der Bearbeitungsseite der User Story können Sie eine User Story zwischen verschiedenen Epics verschieben.

# **Thema**

Gibt die Themen an, zu denen die User Story gehört. Die User Story wird auf den Detailseiten aller ausgewählten Themen aufgelistet.

# **Team**

Gibt das Scrum-Team an, das für die Fertigstellung dieser User Story zugewiesen ist. Die Liste verfügbarer Teams ist auf die dem Sprint zugewiesenen Teams beschränkt.

**Standard:** Kein(e)

# **Master-Release**

Gibt das Master-Release an, dem die User Story zugeordnet ist. Sie können die User Story nur dann einem Master-Release zuordnen, wenn das Produkt einem Master-Release zugeordnet ist. Sobald das Produkt-Release einem Master-Release zugeordnet ist, wird die User Story automatisch zu demselben Master-Release zugeordnet.

Dieses Feld wird überschrieben, wenn Sie ein Produkt-Release auswählen, das einem Master-Release zugeordnet ist. Wenn die User Story ursprünglich zu einem anderen Master-Release zugeordnet war, wird es jetzt demselben Master-Release wie das Produkt-Release zugewiesen.

5. Speichern Sie Ihre Änderungen.

Die Seite "User Story - Details" wird angezeigt. Auf dieser Seite können Sie alle Informationen zur Story anzeigen und verwalten und Aufgaben als dazu gehörende Unterelemente erstellen.

# <span id="page-36-0"></span>**Verwalten von Issues**

Sie können Issues erstellen, um sie zu Releases, Sprints und Teams zuzuordnen.

#### **Gehen Sie wie folgt vor:**

- 1. Klicken Sie auf "Agile Vision" und dann unter "Planung" auf "Backlog".
- 2. Wählen Sie den Produktnamen in der Drop-down-Liste "Produkt" aus.
- 3. Klicken Sie auf "Neuer Issue".
- 4. Füllen Sie die erforderlichen Felder aus. Die folgenden Felder erfordern eine Erklärung:

#### **Punkte**

Definiert die geschätzte Anzahl von Story Points an, die zum Beheben des Issue erforderlich sind. Werte für Story Points werden als Ganzzahlen angegeben. Dezimalstellen sind nicht zulässig.

# **Betroffenes Release**

Definiert das Release, auf das dieser Issue sich auswirkt. Die verfügbaren Releases basieren auf dem Produkt, das dem Issue zugeordnet ist.

## **Behebungs-Release**

Definiert das Release, in dem dieser Issue behoben werden wird. Die verfügbaren Releases basieren auf dem Produkt, das dem Issue zugeordnet ist.

#### **Thema**

Gibt die Themen an, die dem Issue zugeordnet sind. Wenn der Issue mit einer User Story verbunden ist, ist das Thema mit dem Thema, das der User Story zugewiesen ist, identisch.

## **Master-Release**

Definiert das Master-Release, das dem Produkt zugeordnet ist. Sie können den Issue nur dann einem Master-Release zuordnen, wenn das Produkt einem Master-Release zugeordnet ist.

5. Speichern Sie Ihre Änderungen.

**Hinweis:** Um einen Issue zu bearbeiten oder zu löschen, wählen Sie den Issue auf der Seite "Backlog" aus und klicken dann auf "Bearbeiten" oder "Löschen". Sie können alle Attribute eines Issues bearbeiten außer dem Produkt, das mit dem Issue verbunden ist. Sie können einen Issue löschen, auch wenn er mit JIRA synchronisiert ist. Wenn Sie den Issue in CA Agile Vision löschen, wird er auch aus JIRA gelöscht.

# <span id="page-37-0"></span>**Planung von Sprints**

Teams verwenden den erweiterbaren Fensterbereich "Sprint-Storys" der Seite "Backlog", um weitere Sprints zu planen.

- Klicken Sie auf die Verknüpfung "Sprints zeigen" (ein nach links zeigender Doppelpfeil), um den Sprint-Storys-Bereich zu öffnen.
- Klicken Sie auf den nach rechts zeigenden Doppelpfeil (Sprints verbergen), um den Bereich zu schließen. Sie können die Sprint-Storys nach Release, Sprint und Team filtern.

Erstellen Sie einen Filter, um das Release und den Sprint anzugeben und zu sprinten, die Sie planen wollen. Ihre Filtereinstellungen werden so lange als Standardansicht der Seite beibehalten, bis Sie sie ändern. Bei den verfügbaren Releases handelt es sich um jene, die mit dem aktuellen Produkt im Produkt-Backlog verbunden sind.

Verwenden Sie das Sprint-Backlog, um den Sprint zu planen. Sie können User Storys aus dem Produkt-Backlog in einen Sprint verschieben, Teammitglieder zu User Storys und Aufgaben zuweisen und die Sprint-Geschwindigkeit Ihres Teams anzeigen.

**Hinweis**: Weitere Informationen zu Sprint-Backlogs und Sprint-Planung finden Sie in der *Online-Hilfe.*

# <span id="page-38-0"></span>**Eine User Story vom Produkt-Backlog in den aktuellen Sprint verschieben**

Das Sprint-Backlog schließt die Backlog-Elemente ein, an denen das Scrum-Team plant, während des Sprints zu arbeiten. Während der Sprint-Planung verschieben Sie die User Storys und Issues aus dem Release-Backlog in das Sprint-Backlog.

Sie können die User Storys auswählen, die Sie im aktuellen Sprint abschließen möchten, und sie in das Sprint-Backlog verschieben.

## **Gehen Sie wie folgt vor:**

- 1. Klicken Sie auf "Agile Vision" und dann unter "Planung" auf "Backlog".
- 2. Wählen Sie den Produktnamen in der Drop-down-Liste "Produkt" aus.
- 3. Klicken Sie auf "Fenster 'Sprint-Storys' öffnen", um das Sprint-Storys-Backlog anzuzeigen.

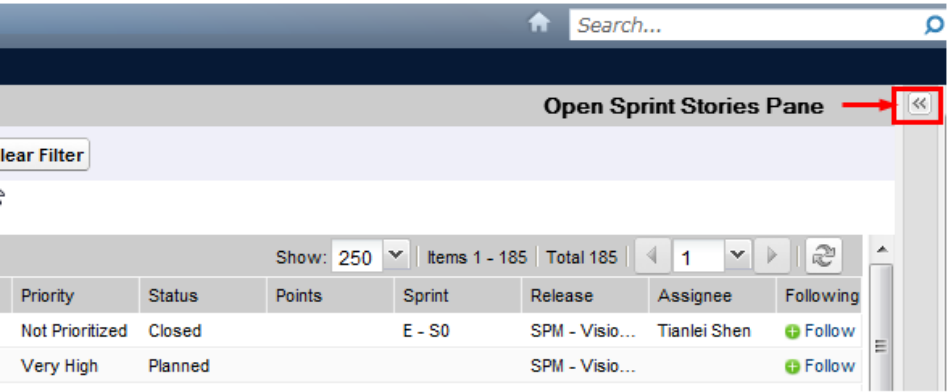

Das Fenster zeigt die Backlog-Elemente für den aktuellen Sprint an.

- 4. (Optional) Verwenden Sie eine der folgenden Methoden, um die Ansicht nach Sprint zu filtern:
	- Wählen Sie einen vorhandenen Filter aus.
	- Erstellen Sie einen Filter.
- 5. Ziehen Sie eine User Story oder einen Issue per Drag-and-drop vom Release-Backlog auf das Sprint-Backlog.
- 6. Wiederholen Sie Schritt 5, um dem Sprint-Backlog zusätzliche User Storys und Issues hinzuzufügen.

**Hinweis:** Filtern Sie das Sprint-Backlog nach Team, um das Geschwindigkeitsdiagramm anzuzeigen. Das Geschwindigkeitsdiagramm zeigt die geplante Kapazität im Vergleich zur tatsächlichen Kapazität an. Das Diagramm hilft dem Scrum-Team dabei, die Anzahl von User Storys zu planen, zu denen es sich während des Sprints verpflichtet.

# <span id="page-39-0"></span>**Entfernen einer User Story aus einem Sprint**

Sie können eine User Story von einem aktuellen oder bevorstehenden Sprint entfernen und wieder in das Release-Backlog stellen. Sie können dann die User Story einem anderen Sprint zuweisen.

## **Gehen Sie wie folgt vor:**

- 1. Klicken Sie auf "Agile Vision" und dann unter "Planung" auf "Backlog".
- 2. Wählen Sie den Produktnamen in der Drop-down-Liste "Produkt" aus.
- 3. Zeigen Sie "Sprint-Storys" an und wählen Sie den Sprint aus, der die zu entfernende User Story enthält.
- 4. Wählen Sie die User Story aus und klicken Sie auf "Von Sprint entfernen".

Die User Story wird vom aktuellen Sprint und aus der Seite "Sprint-Backlog und Diagramme" entfernt. Die Informationen zum Sprint werden nicht mehr bei den User Storys im Produkt-Backlog angezeigt.

# <span id="page-40-0"></span>**Erstellen von Aufgaben**

User Storys werden normalerweise in eine oder mehrere Aufgaben aufgegliedert. Aufgaben sind Arbeitselemente, die während eines Sprint von einem oder mehreren Teammitgliedern ausgeführt werden.

Aufgaben werden auf der Seite "Sprint-Backlog und Diagramme" und als Aufgabenkarten auf der virtuellen Wand angezeigt.

Wenn die User Story oder der Issue einem Sprint zugewiesen ist, können Sie eine Aufgabe auf der Seite "Sprint-Backlog und Diagramme" erstellen.

## **Gehen Sie wie folgt vor:**

- 1. Klicken Sie auf "Agile" und dann unter "Sprint-Nachverfolgung" auf "Sprint-Backlog und Diagramme".
- 2. Wählen Sie die User Story oder den Issue aus, für den Sie eine Aufgabe erstellen möchten.
- 3. Klicken Sie auf "Neue Aufgabe".
- 4. Füllen Sie die erforderlichen Felder aus.
- 5. Speichern Sie Ihre Änderungen.

**Hinweis:** Um eine Aufgabe zu bearbeiten oder zu löschen, erweitern Sie die User Story auf der Seite "Sprint-Backlog und Diagramme", wählen Sie die Aufgabe aus, und klicken Sie auf "Bearbeiten" oder "Löschen".

# <span id="page-41-0"></span>**Erstellen von Aufgabenhindernissen**

Sie können Hindernisse für eine Aufgabe erstellen, um eine Auswirkung auf den Abschluss der Aufgabe zu beschreiben. Je nach dem Schweregrad des Hindernisses können Sie angeben, ob der Issue die Aufgabe sperrt oder ob er eine hohe oder mittlere Auswirkung hat. Wenn kein Hindernis für die Aufgabe mehr besteht, können Sie das Hindernis schließen.

# **Gehen Sie wie folgt vor:**

- 1. Klicken Sie auf "Agile Vision" und dann unter "Planung" auf "Backlog".
- 2. Wählen Sie den Produktnamen in der Drop-down-Liste "Produkt" aus.
- 3. Klicken Sie auf die Verknüpfung "Anzeigen" für die User Story, mit der Sie arbeiten möchten.

Die Seite "User Story - Details" wird angezeigt.

- 4. Klicken Sie auf die Verknüpfung "Anzeigen" für die Aufgabe, mit der Sie arbeiten möchten.
- 5. Klicken Sie im Bereich "Hindernis" auf "Neues Hindernis".
- 6. Füllen Sie die erforderlichen Felder aus.
- 7. Speichern Sie Ihre Änderungen.

# <span id="page-41-1"></span>**Verwalten von User Storys und Aufgaben**

Teams verwenden die Seite "Sprint-Backlog und Diagramme", um die User Storys und Aufgaben in einem Sprint zu verwalten und den Fortschritt zu verfolgen. Die Seite "Sprint-Backlog und Diagramme" enthält Verknüpfungen zu den folgenden Informationen:

# **Sprint-Informationen**

Enthält alle Information zu einem Sprint. Dies umfasst allgemeine Informationen, Ziele und Risiken, Sprintkennzahlen, rückblickende Kommentare, User Storys und zugewiesene Teams.

#### **Virtuelle Wand**

Hier können Teammitgliedern Aufgaben graphisch verwalten. Sie können sämtliche User Storys und Aufgaben für den Sprint anzeigen. Sie können auch Aufgaben bearbeiten und ihren Status aktualisieren.

#### **Chatter-Feed**

Zeigt Chatter für das Produkt an. Sie können auf dieser Seite Kommentare eingeben.

# <span id="page-42-0"></span>**Ändern des User Story-Status**

Sie können den Status einer User Story von ihrer Planung bis zum Abschluss aktualisieren.

#### **Gehen Sie wie folgt vor:**

- 1. Klicken Sie auf "Agile Vision" und dann unter "Sprint-Nachverfolgung" auf "Sprint-Backlog und Diagramme".
- 2. Filtern Sie die Ansicht, um den Sprint anzuzeigen, der die User Story enthält, die sie bearbeiten möchten.
- 3. Klicken Sie für die User Story, die Sie aktualisieren möchten, auf "Bearbeiten".
- 4. Wählen Sie im Feld "Status" den neuen Status aus.
- 5. Speichern Sie Ihre Änderungen.

# <span id="page-43-0"></span>**Erstellen von Abhängigkeiten zwischen User Storys**

Abhängigkeiten signalisieren eine Beziehung zwischen zwei User Storys. Eine *abhängige Story* erfordert, dass die User Story, von der sie abhängt (die *Story-Abhängigkeit)*, abgeschlossen ist und geschlossen wird, bevor sie selbst erfolgreich abgeschlossen werden kann.

# **Gehen Sie wie folgt vor:**

- 1. Klicken Sie auf der Seite "Backlog" auf die Verknüpfung "Anzeigen" für die User Story, die von einer anderen User Story abhängt.
- 2. Scrollen Sie zu dem Bereich **Abhängigkeiten dieser User Story**, und erweitern Sie den Bereich.
- 3. Klicken Sie auf "Neue Abhängigkeit".
- 4. Füllen Sie die angeforderten Felder aus, und klicken Sie auf "Speichern und schließen", um zur Detailseite zurückzukehren.

Nachdem Sie die neue Abhängigkeit gespeichert haben, wird der Name der Abhängigkeit in der Liste angezeigt. Zusätzlich wird im Meldungsbereich am Anfang der Seite die folgende Verknüpfung mit dem Abhängigkeitssymbol angezeigt: Diese Story hat Abhängigkeiten.

5. Klicken Sie auf "Zurück", um zur Seite "Backlog" zurückzukehren.

Die zwei User Storys enthalten Symbole in der Spalte "Flags", um anzuzeigen, dass sie eine Abhängigkeit haben.

**Hinweis:** Wenn Sie die Listenseite angepasst haben, wird die Spalte "Flags" möglicherweise nicht angezeigt. Klicken Sie auf "Konfigurieren", um die Spalte hinzuzufügen.

6. Bewegen Sie den Mauszeiger über das Symbol, um die QuickInfo anzuzeigen, die die Abhängigkeitsbeziehung beschreibt und eine Verknüpfung zur anderen Story bereitstellt.

# <span id="page-44-0"></span>**Verwalten von Aufgaben auf der virtuellen Wand**

Als ein Product Owner oder Produktteammitglied können Sie Aufgaben auf der virtuellen Wand erstellen. Wenn Sie kein Mitglied des Produktteams sind, können Sie die virtuelle Wand nur anzeigen.

## **Gehen Sie wie folgt vor:**

- 1. Klicken Sie auf "CA Agile Vision" und dann unter "Sprint-Nachverfolgung" auf "Virtuelle Wand".
- 2. Klicken Sie für die User Story, zu der Sie eine Aufgabe hinzufügen möchten, auf "Neue Aufgabe".
- 3. Geben Sie die erforderlichen Details ein.
- 4. Speichern Sie Ihre Änderungen.

Eine neue Aufgabenkarte wird auf der virtuellen Wand erstellt.

**Hinweis:** Um ein Hindernis auf der virtuellen Wand zu bearbeiten, zu löschen oder zu erstellen, klicken Sie auf den Pfeil auf der Aufgabenkarte, und klicken Sie auf "Bearbeiten", "Löschen" oder "Neues Hindernis".

Auf der virtuellen Wand können Sie Aufgaben durch Drag-and-drop verschieben, um ihren Status zu aktualisieren. Durch das Verschieben einer Aufgabe in einen neuen Status wird ausschließlich der Status geändert. Bearbeiten Sie die Aufgabe, um die abgeschlossenen Stunden zu aktualisieren, sodass Sie im Burndown-Diagramm korrekt angezeigt werden. Wenn Sie eine Aufgabe in den Status "Abgeschlossen" verschieben, werden die verbleibenden Stunden der Aufgabe jedoch automatisch auf Null gesetzt.

# <span id="page-44-1"></span>**Täglicher Fortschritt von Sprint-Aufgaben**

Teammitglieder, Product Owner und Manager können auf die folgende Weise Sprint-Aufgaben überwachen und den Fortschritt von Teammitgliedern verfolgen:

- Kommentare und Notizen in "Sprint-Informationen" und "User Story -Details" anzeigen und aktualisieren
- Diagramme und Berichte zum Fortschritt von Sprints auf den Seiten "Dashboard" und "Sprint-Backlog und Diagramme" anzeigen
- Den Aufgabenstatus in täglichen Standup-Sitzungen besprechen
- Die virtuelle Wand mit dem Fortschritt der Aufgabe aktualisieren.

Die Seite "Sprint-Backlog und Diagramme" zeigt verschiedene Diagramme an, um einen umfassenden Bericht des Sprint-Fortschritts anzugeben. Sie können die Ansicht nach Produkt, Sprint und Team filtern.

#### **Stunden-Burndown**

Ein Stunden-Burndown-Diagramm vergleicht die Stunden für User Storys, die von einem Team tatsächlich abgearbeitet wurden, mit dem erwarteten Burndown für den Sprint.

## Burndown- und Zuordnungsdiagramme

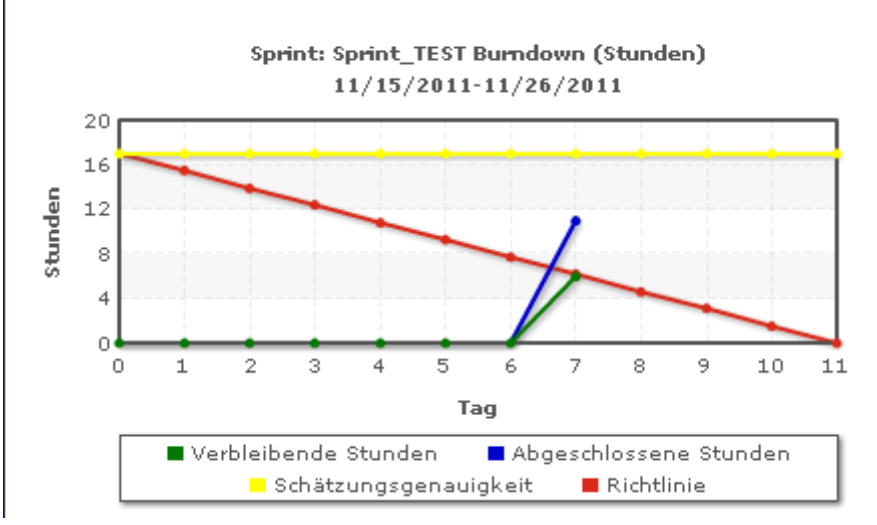

Auf der X-Achse werden die Tage im Sprint angezeigt. Alle Tage, auch Wochenenden, werden als zulässige Werktage behandelt. Auf der Y-Achse werden die Stunden für Aufgaben im Sprint angezeigt. Die verbleibenden Stunden werden als grüne Linie angezeigt. Das erwartete Burndown bzw. die Richtlinie wird in rot angezeigt. Abgeschlossene Stunden werden in Blau angezeigt. Geschätzte Stunden werden in Gelb angezeigt. Jeder Punkt auf den Linien ist ein Datenpunkt und stellt einen Tag des Sprint dar. Das Datum des Sprint und der verbleibende Arbeitsaufwand werden über Datenpunkte, die verbleibende Stunden darstellen, als Hover-Text angezeigt. Das Datum des Sprint und der geplante Arbeitsaufwand werden über den Richtlinien-Datenpunkten als Hover-Text angezeigt.

## **Punkte-Burndown**

Ein Burndown-Diagramm zu Punkten vergleicht die verbleibenden Story Points, die von dem Team abgeschlossen wurden, mit dem erwarteten Burndown. Wie beim Sprint-Burndown ist die tatsächliche Burndown-Linie grün und die Richtlinie rot.

Jeder Datenpunkt auf der Burndown-Linie stellt einen Tag im Sprint dar. Im tägliche Punkte-Burndown werden die Punkte dargestellt, die für den entsprechenden Tag verbleiben, sowie neue Schätzungen zu Punkten (z. B. hinzugefügte User Storys oder entfernte oder geänderte Story Points). Das Datum des Sprint und die Anzahl der verbleibenden Punkte werden über der Linie zum tatsächlichen Burndown als QuickInfo angezeigt.

## **Teammitglieder-Zuordnung**

Ein Diagramm zur Darstellung der Zuordnung der Teammitglieder.. In diesem Diagramm wird für jedes Teammitglied die gesamte Kapazität für den Sprint an, die derzeit verbleibenden Stunden und ein Balkendiagramm zur Zeitzuordnung angezeigt.

Im Balkendiagramm wird die Kapazität des Teammitglieds mit den zugewiesenen Stunden verglichen. Eine adäquate Zeitzuordnung (80 bis 100 % der Kapazität) wird als grüner Balken angezeigt, blau bedeutet nicht ausgelastet und rot überlastet. Verbleibende Stunden, verbleibende zugewiesene Stunden und der Prozentsatz der Zeit (%actual, \$total) werden über den Balken als Hover-Text angezeigt.

Die Dashboard-Seite enthält vier Diagramme. Jedes Diagramm kann einzeln gefiltert werden, um produktspezifische Ansichten von Burndown- oder Geschwindigkeitsdiagrammen zu erstellen. Ein Benutzer kann z. B. die folgenden Diagramme erstellen:

- Ein Stunden-Burndown für Release 1 von Produkt A für ein bestimmtes Team
- Ein Punkte-Burndown für Sprint 2 von Produkt B für alle Teams
- Ein Geschwindigkeitsdiagramm für Produkt C für ein bestimmtes Team
- Ein Stunden-Burndown für Produkt C für ein bestimmtes Team

# **Anzeigen von Diagrammen auf der Seite "Dashboard"**

Teammitglieder und andere Benutzer können Diagramme anzeigen, um den Status von Produkten zu visualisieren.

# **Gehen Sie wie folgt vor:**

- 1. Klicken Sie auf "Agile Vision" und dann unter "Übersicht" auf "Dashboard".
- 2. Klicken Sie im rechten Eck eines Diagrammfensters auf das Filtersymbol.

Der Filter "Diagrammoptionen" wird angezeigt.

- 3. Füllen Sie die erforderlichen Felder aus.
- 4. Klicken Sie auf "Anwenden".

Das gewünschte Diagramm wird angezeigt. Ihre Auswahl werden bis zur nächsten Änderung beibehalten.